## *ISTRUZIONI PER LA COMPILAZIONE DEL FORM PER I SERVIZI DI ARCHITETTURA ED INGEGNERIA*

Si elencano di seguito le istruzioni per compilare l'istanza di iscrizione all'elenco di operatori economici per l'affidamento di servizi di architettura e ingegneria ed attività connesse di importo inferiore a € 100.000,00 sul profilo del committente all'indirizzo web [www.provveditoratooopppuglia.it.](http://www.provveditoratooopppuglia.it/)

La prima operazione da compiere è quella di registrarsi sul profilo del committente: dalla home del sito del Provveditorato cliccare su "Accesso utenti" e successivamente su "Non possiedi un account? Registrati", così come indicato in fig.1:

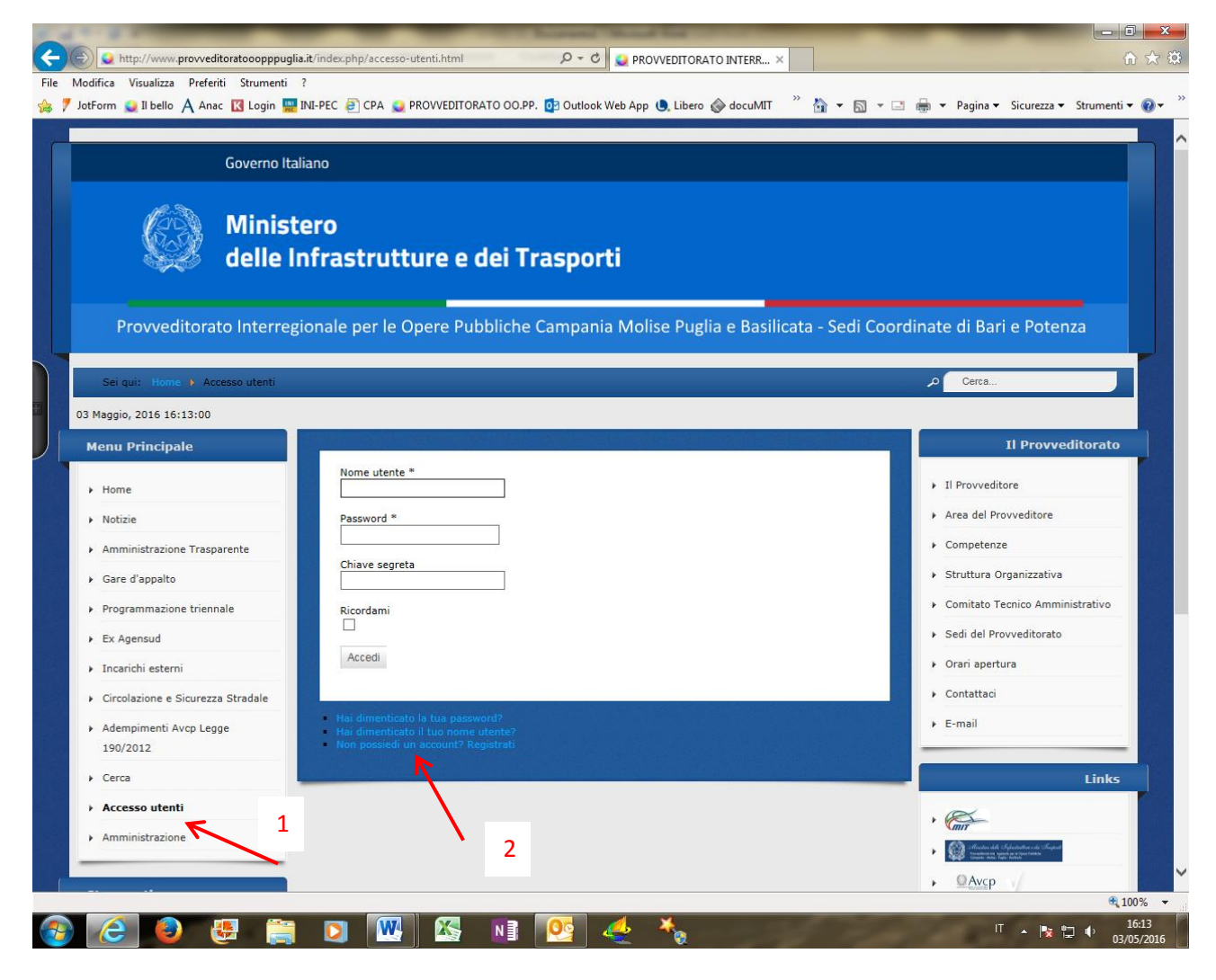

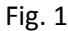

Nella schermata successiva procedere alla compilazione di tutti i campi del form "Registrazione utente" e al termine cliccare su "Registrati" come in fig. 2

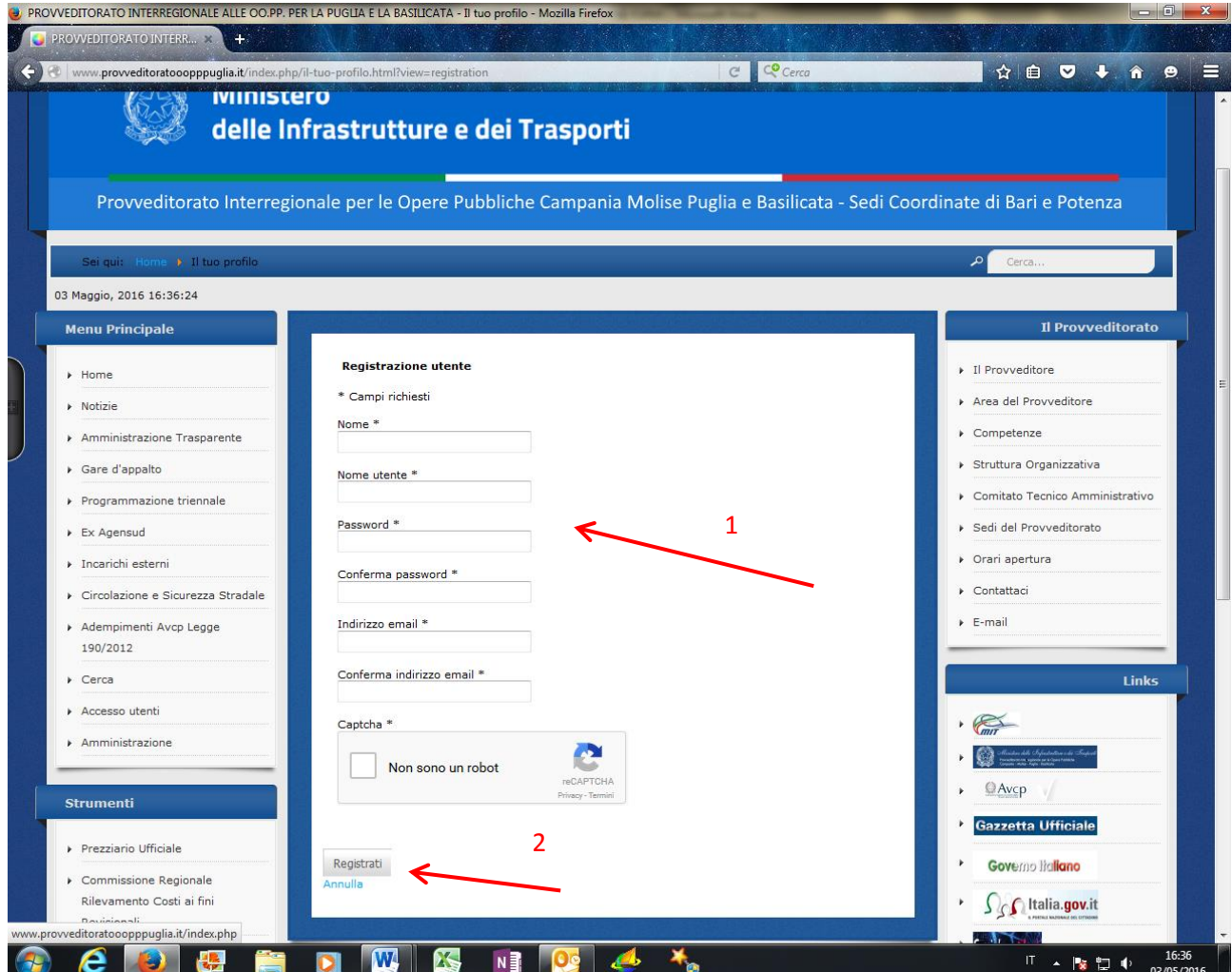

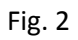

Dopo aver effettuato la registrazione cliccare nuovamente su "Accesso utenti" ed inserire "Nome utente" e "Password" scelti in precedenza nella fase di registrazione (vedi fig. 3):

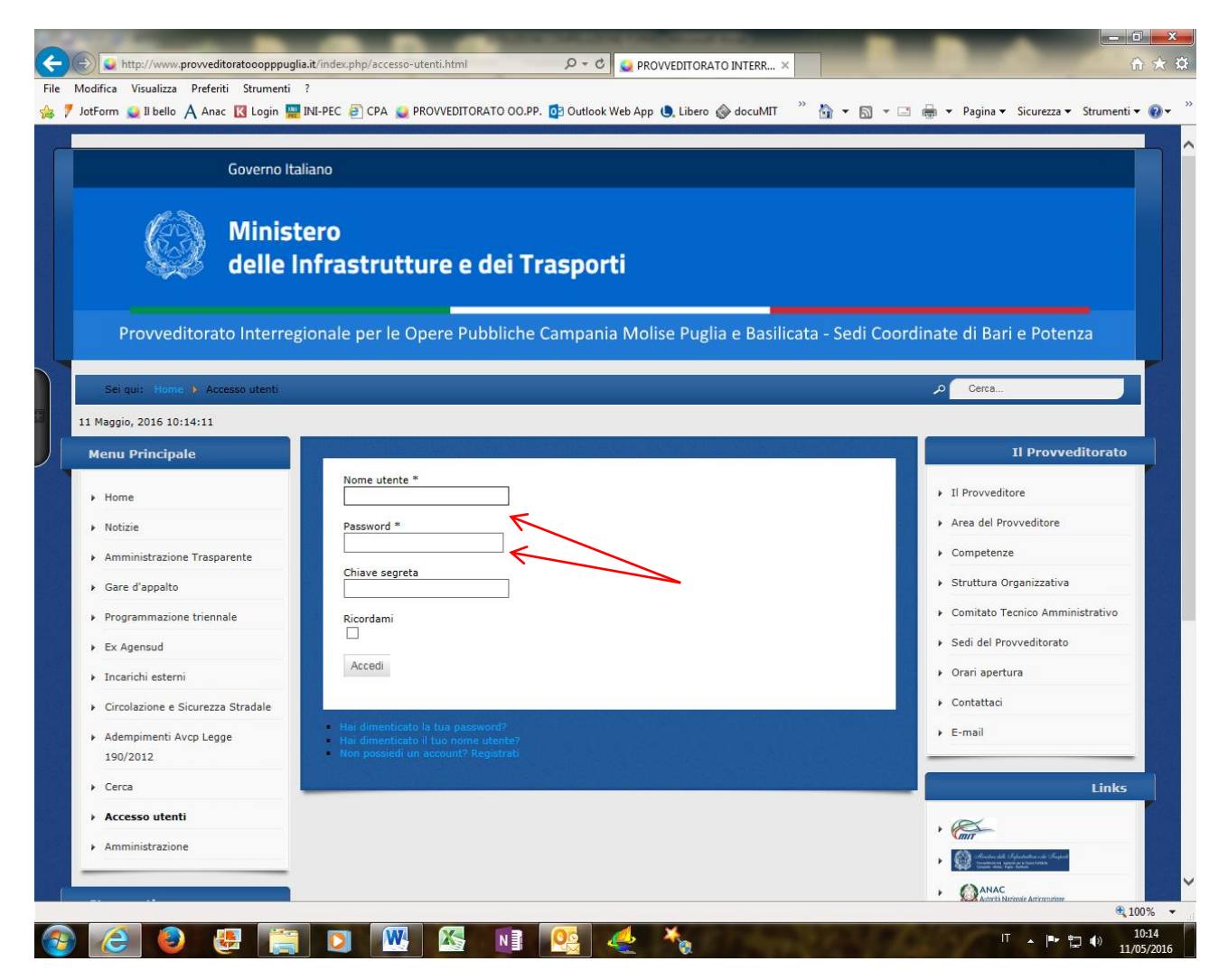

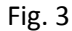

La schermata che si otterrà sarà come quella in fig. 4:

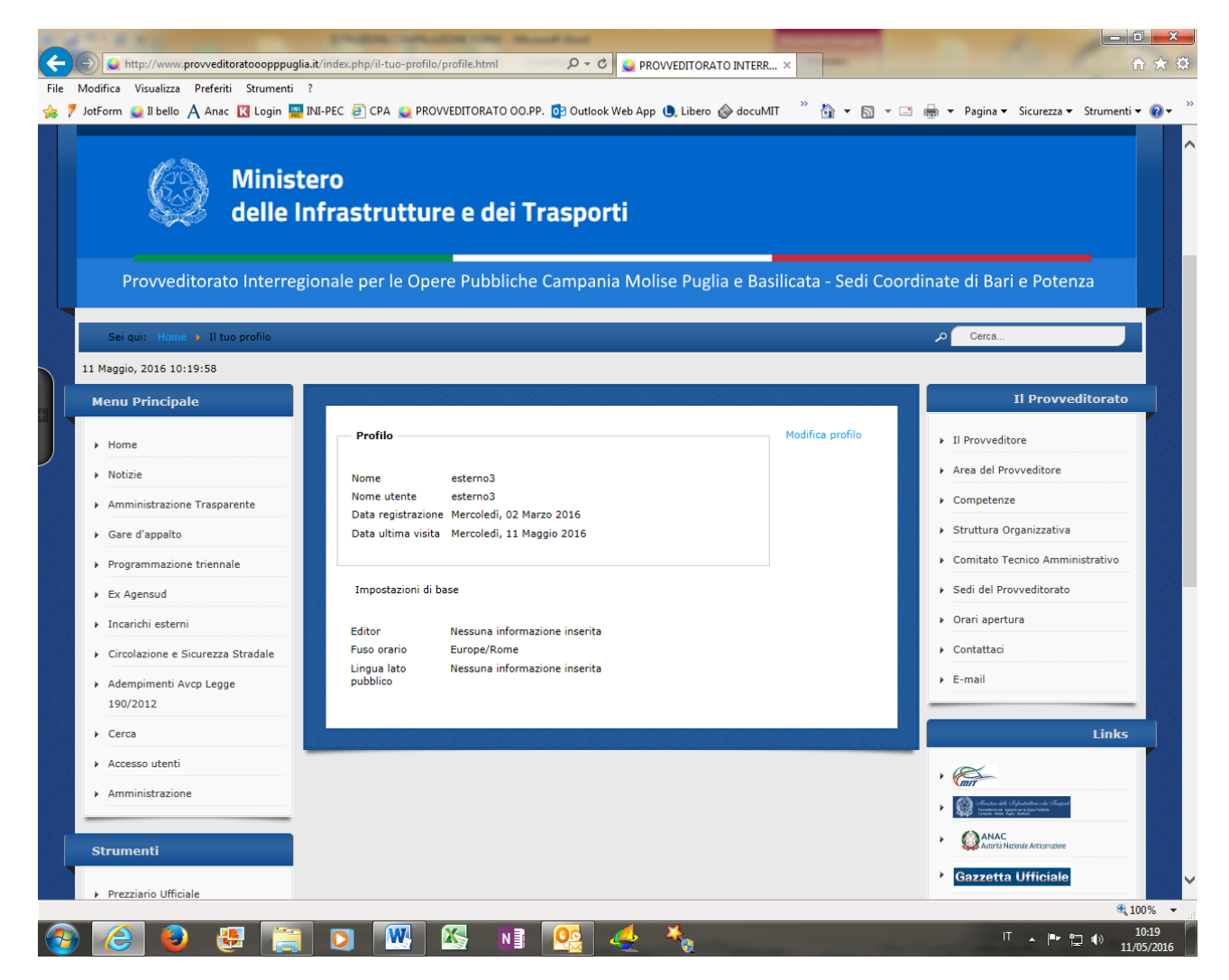

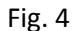

Dal menù Strumenti cliccare sulla voce "Servizi di architettura e ingegneria" (vedi fig. 5):

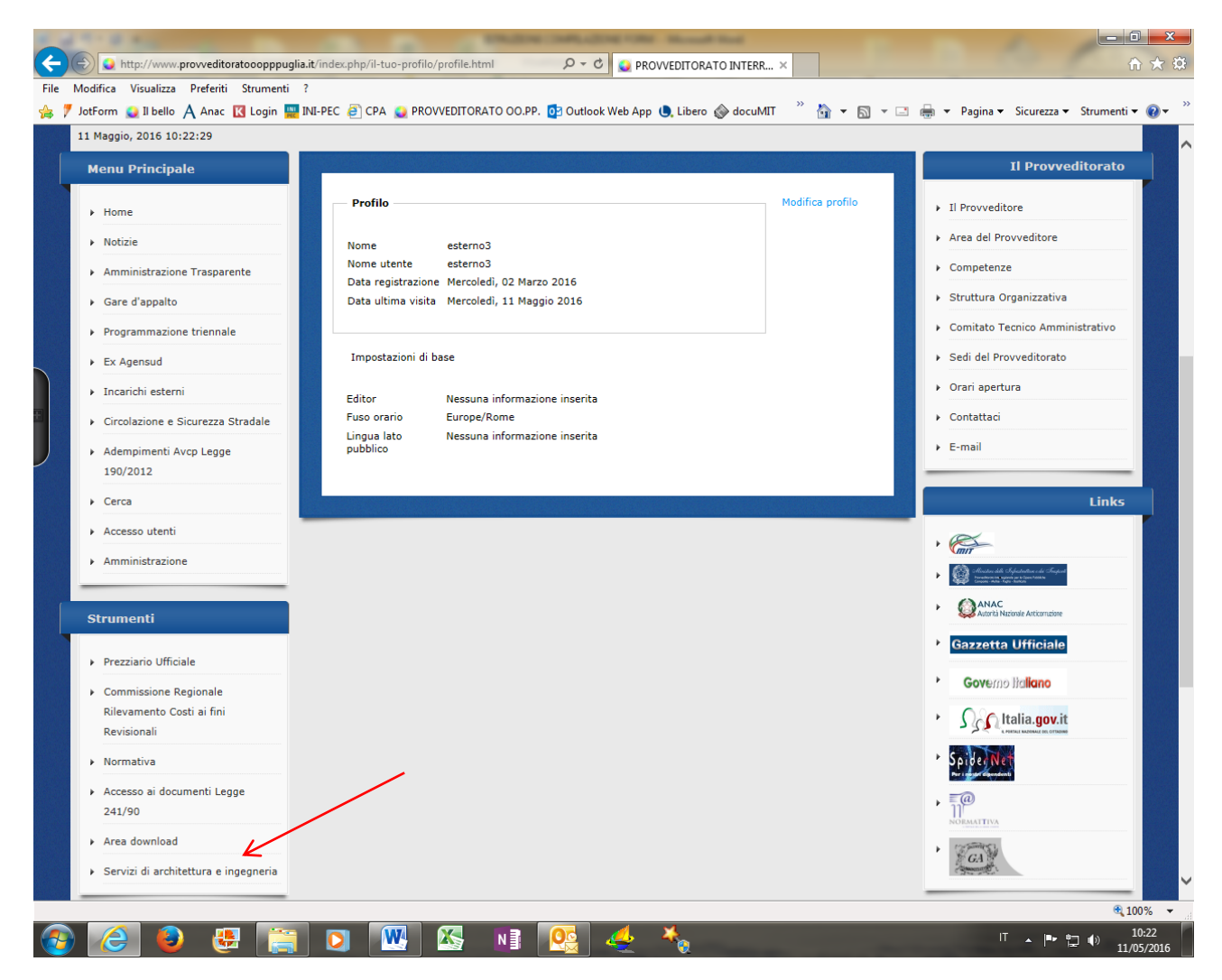

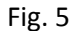

Dalla schermata che si otterrà (fig. 6) sarà possibile scegliere se scaricare la modulistica (vedi fig. 7) oppure , in fase di primo inserimento, di compilare il form (vedi fig. 8):

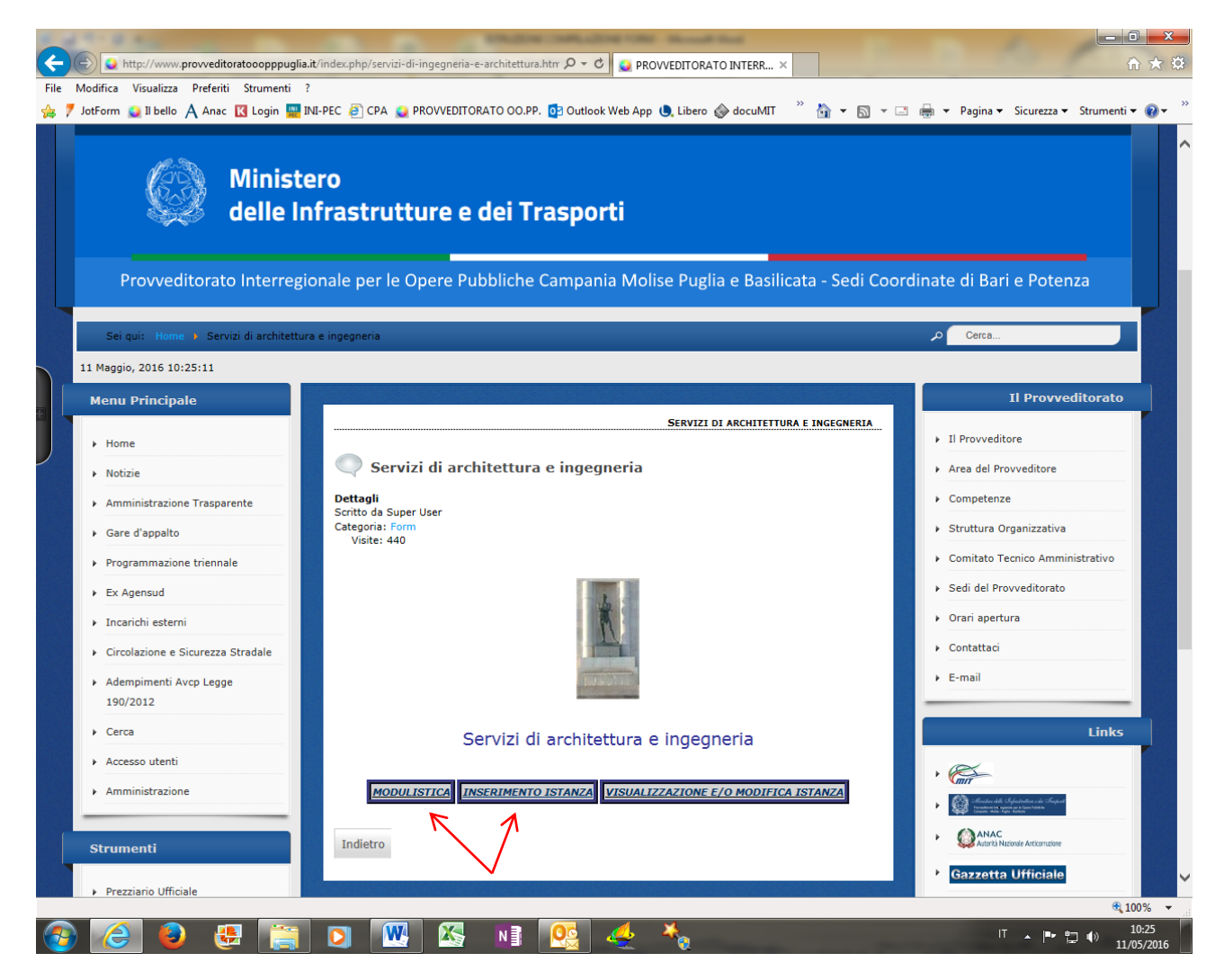

Fig. 6

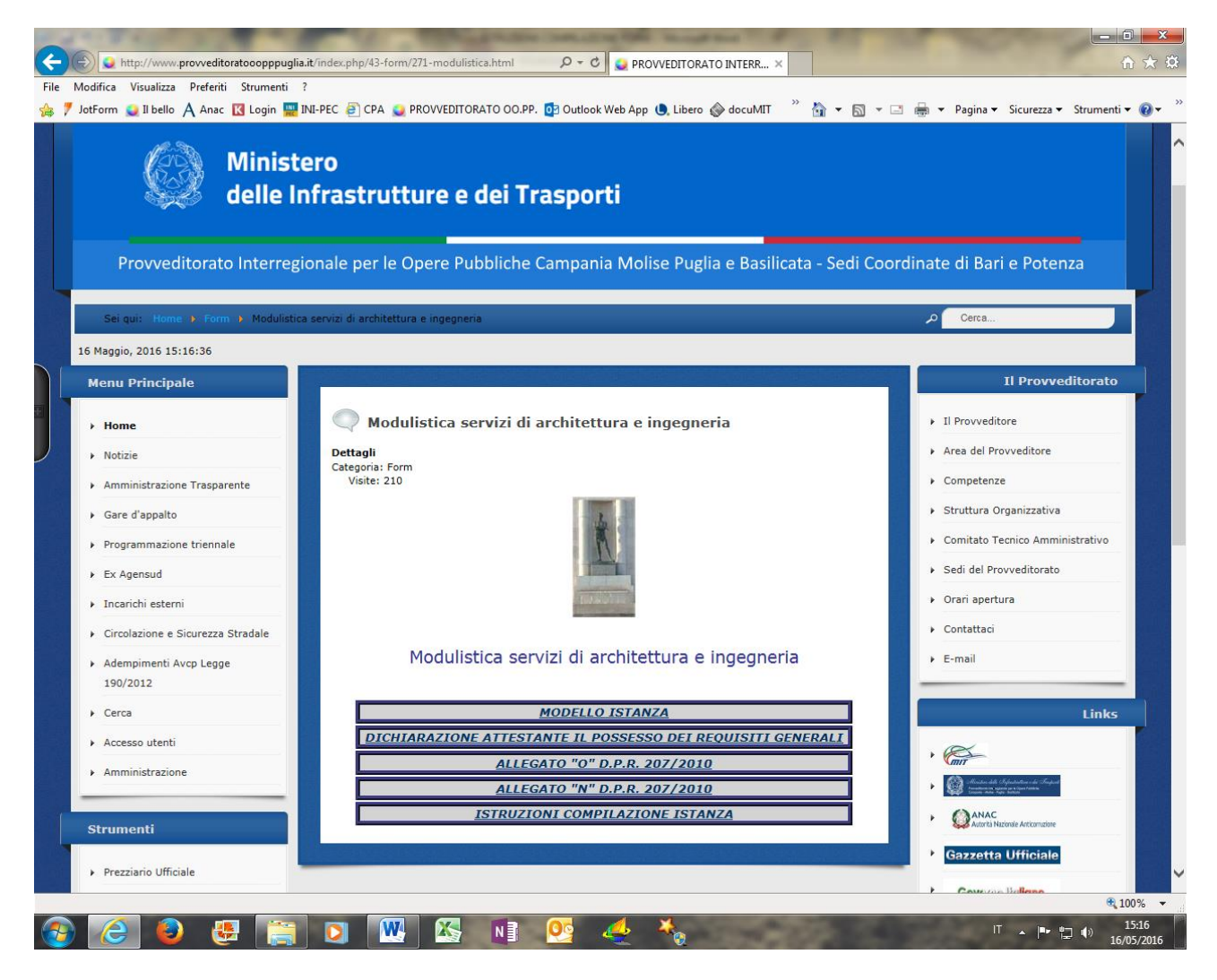

Fig. 7

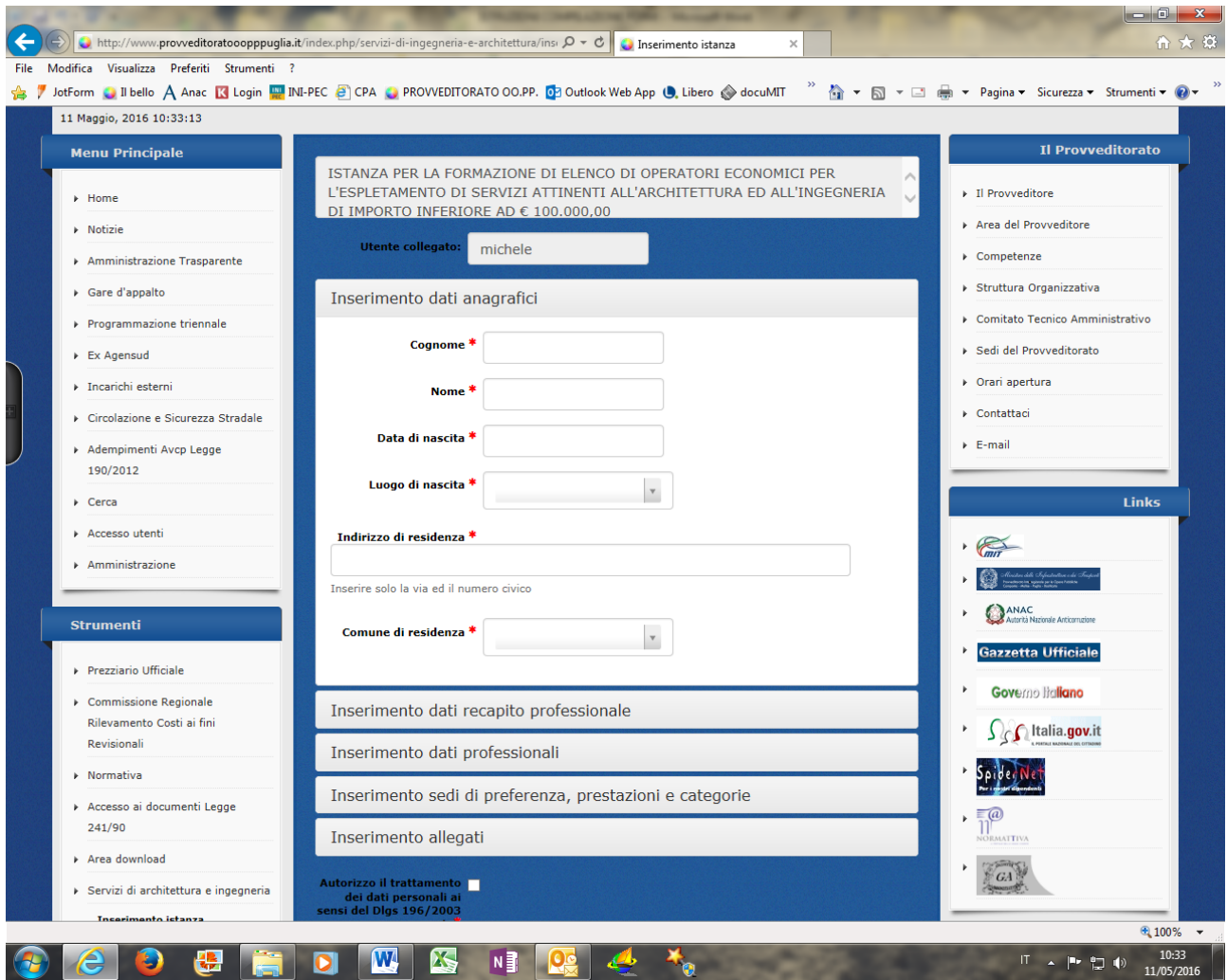

Fig. 8

Dopo aver inserito tutti i dati per il completamento del form, cliccare sul tasto "Invio" per consentire la registrazione dell'istanza (vedi fig. 9). Si raccomanda, per quanto riguarda l'inserimento degli allegati, di **utilizzare quelli disponibili nella sezione modulistica (allegato "O" ed "N")**.

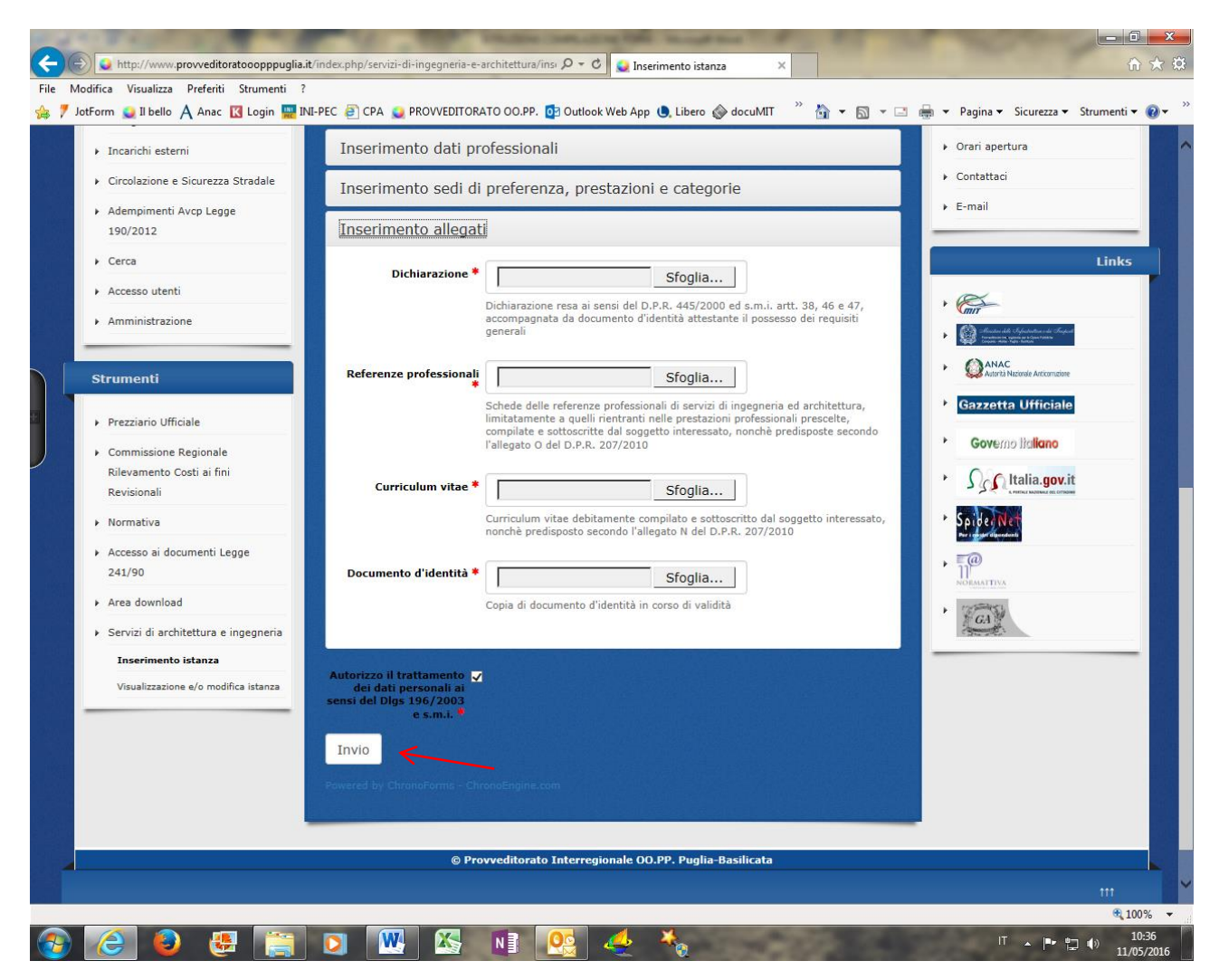

Fig. 9

Se la compilazione del form è andata a buon fine, il sistema rilascerà il messaggio a video come indicato in fig. 10:

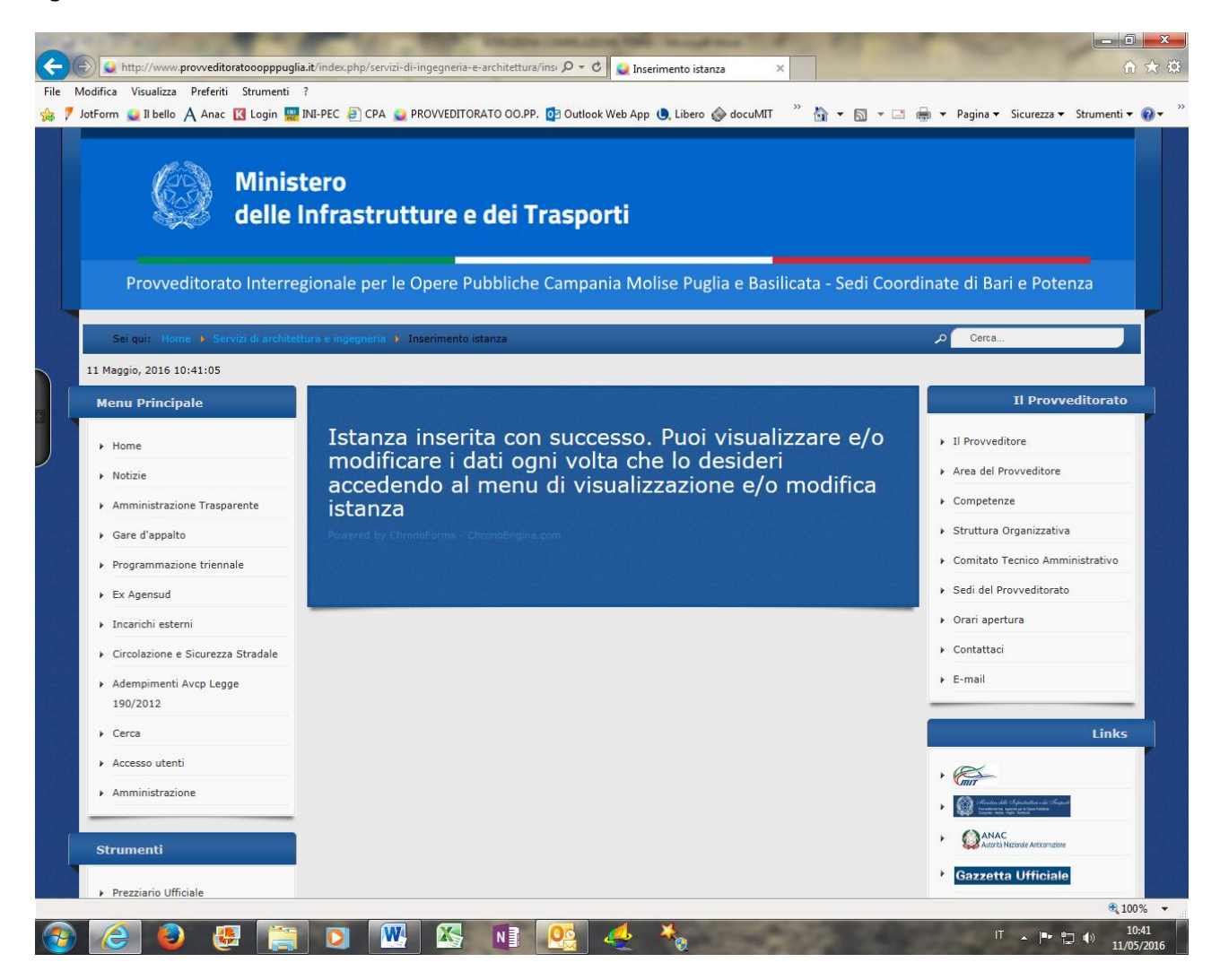

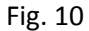

Se si desidera visualizzare e/o modificare i dati inseriti, sarà necessario cliccare sulla voce "Visualizza e/o modifica istanza " del menu "Strumenti", procedere alla visualizzazione dei dati inseriti ed alla loro eventuale modifica ed infine cliccare sul tasto "Modifica" per procedere alla registrazione dei dati (vedi fig. 11):

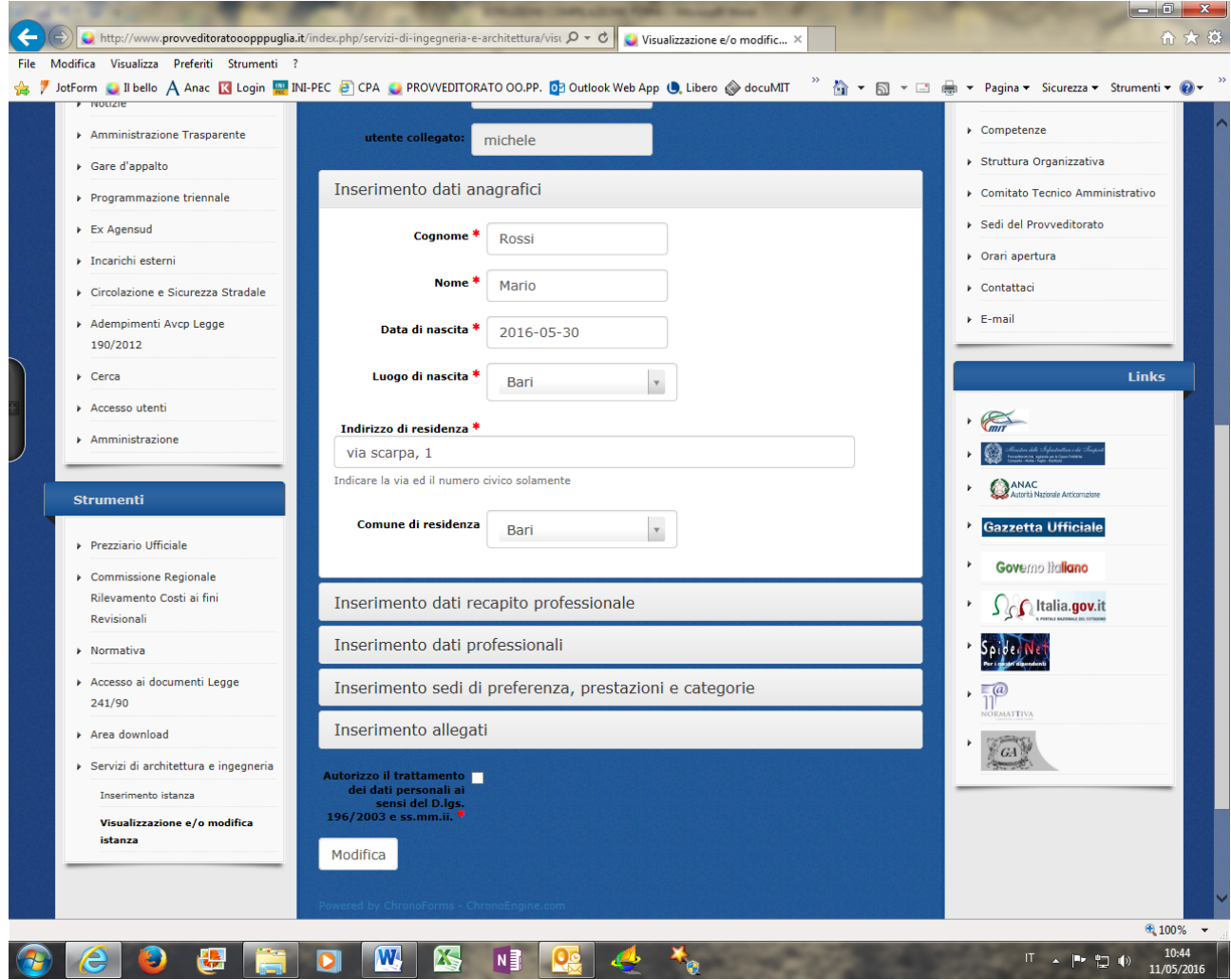

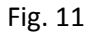

Se l'operazione è andata a buon fine il sistema rilascerà a video il messaggio indicato in fig. 12:

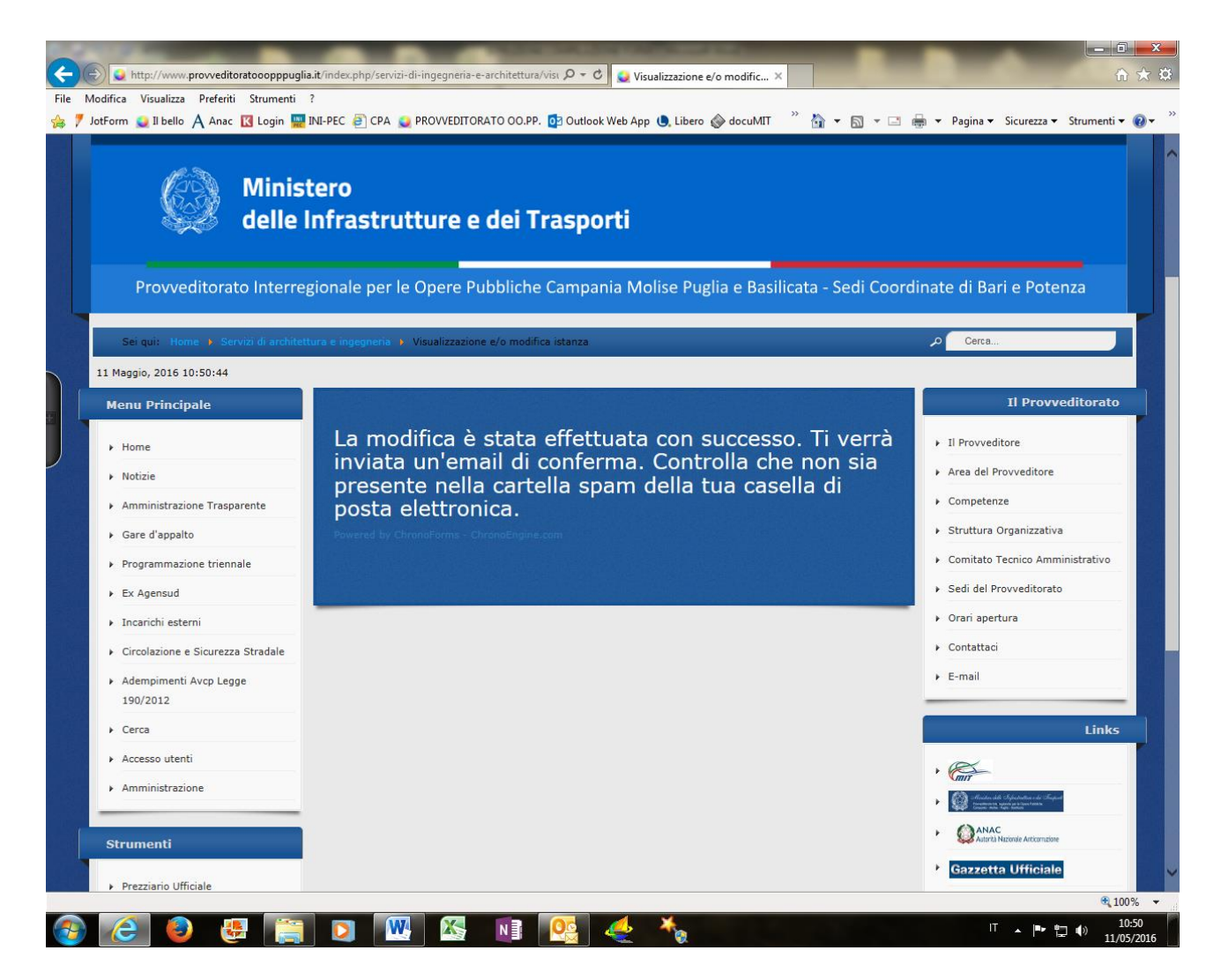

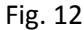

Per effettuare il logout sarà necessario cliccare nuovamente sulla voce "Accesso utenti" del "Menu principale" come in fig. 13:

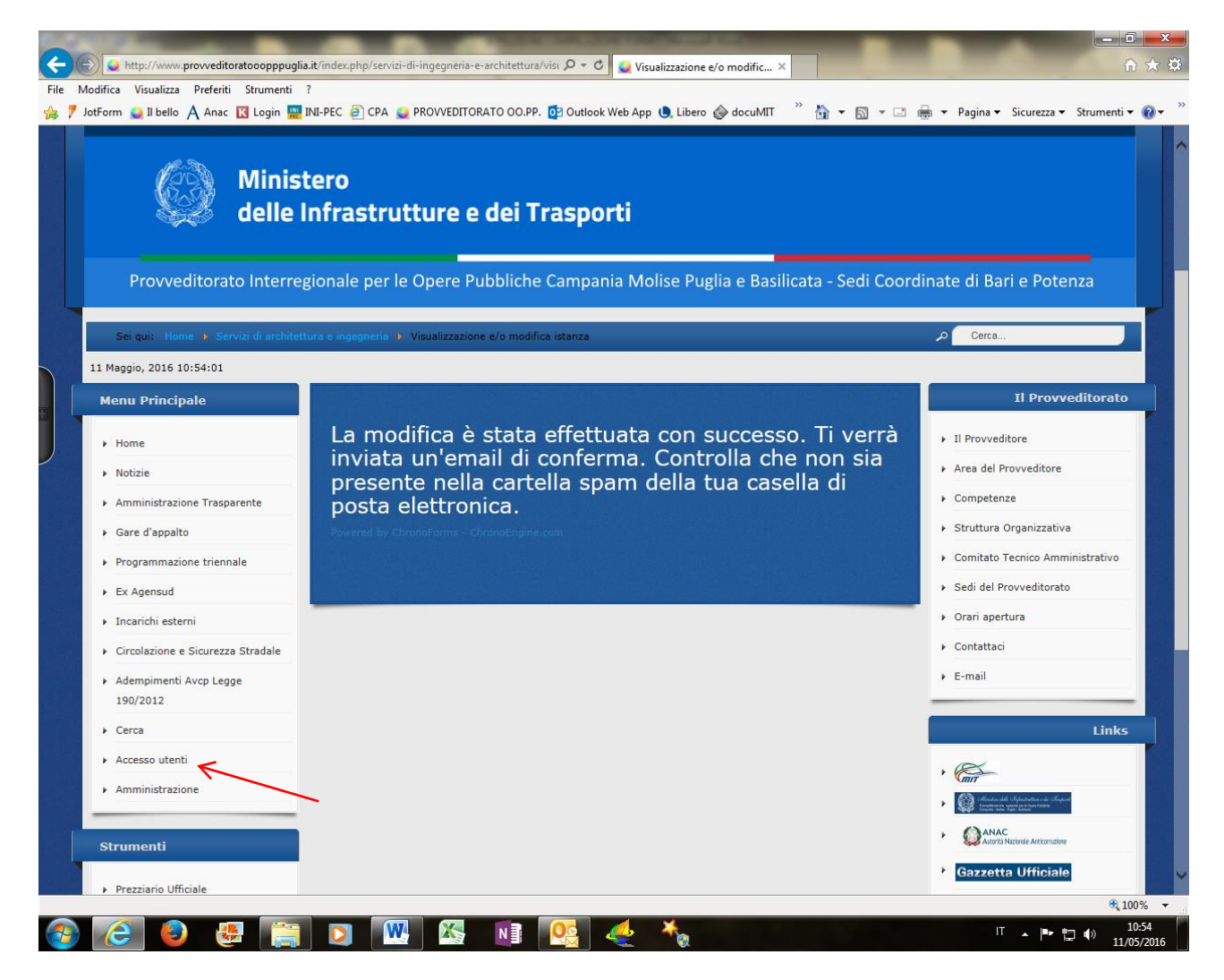

Fig. 13

E successivamente sul tasto "Esci" (vedi fig. 14):

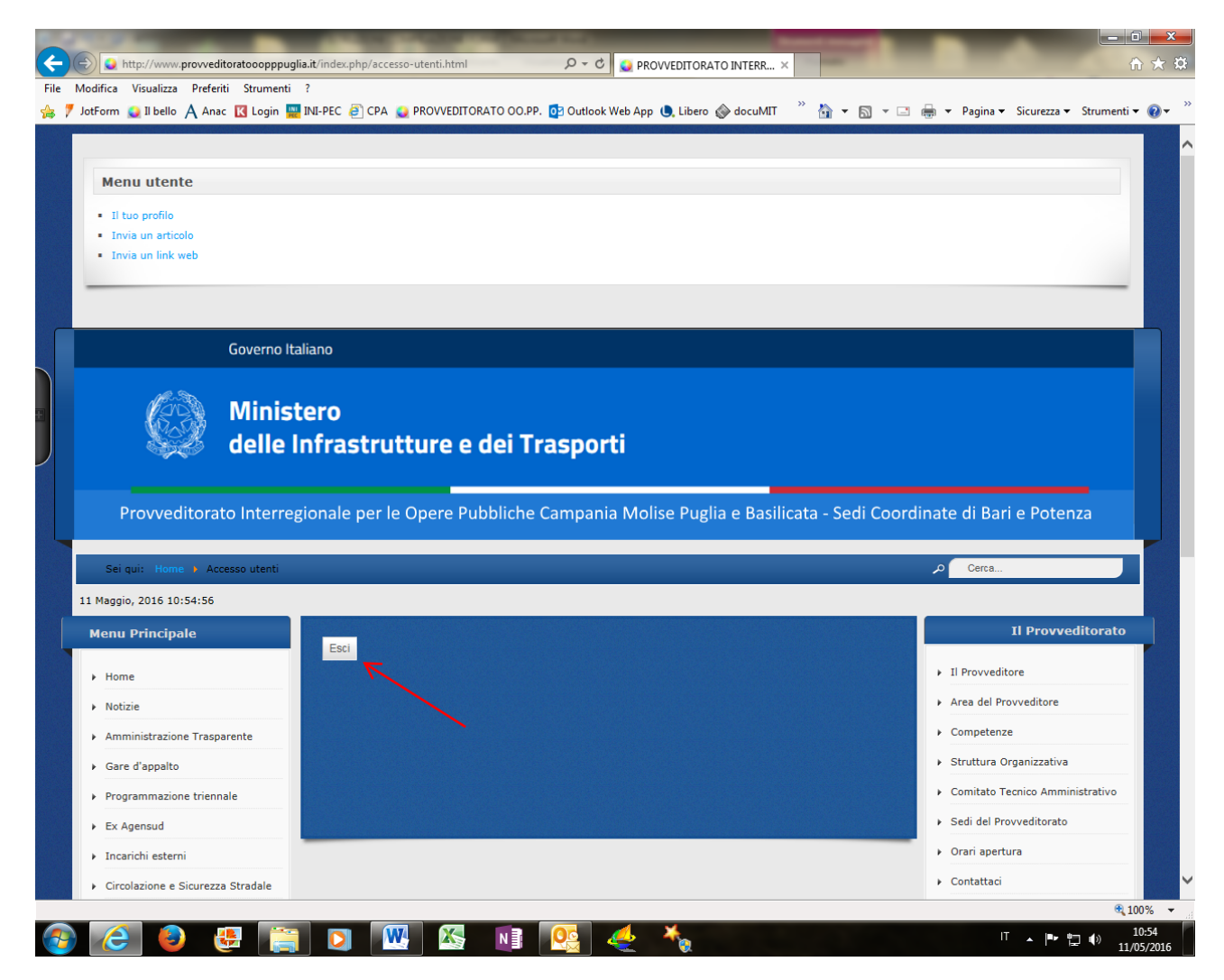

Fig. 14